## **Table of Contents**

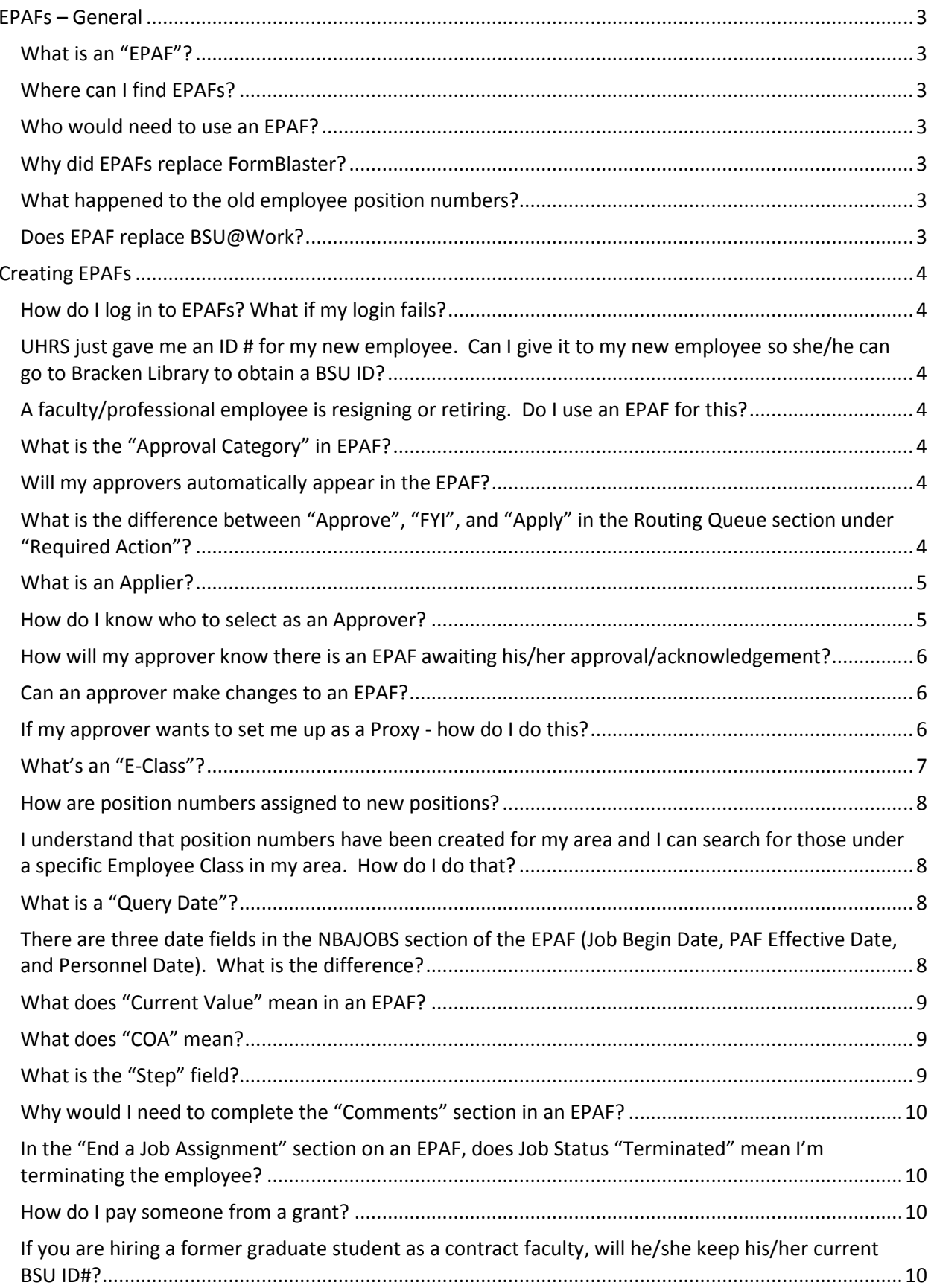

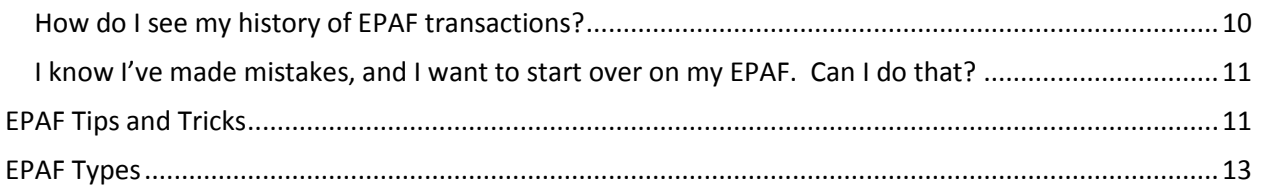

# **EPAF Frequently Asked Questions**

**For help with choosing the correct EPAF, please refer to the table included at the end of this document titled "EPAF Types".**

#### <span id="page-2-0"></span>**EPAFs – General**

#### <span id="page-2-1"></span>**What is an "EPAF"?**

"EPAF" stands for "Electronic Personnel Action Form." EPAFs are electronic forms in Banner used to create or update employee records. EPAFs replace the following forms:

- Notice of Appointment (NOA) formerly found on FormBlaster (NOA)
- **•** Student Employment Authorization (SEA)

#### <span id="page-2-2"></span>**Where can I find EPAFs?**

EPAFs are located in Self Service Banner (SSB) under the "Employee" section. Go to: [https://my.bsu.edu](https://my.bsu.edu/)

#### <span id="page-2-3"></span>**Who would need to use an EPAF?**

- An Originator in a school, department, or office
- An Approver a supervisor/manager
- An Applier in UHRS or Payroll

#### <span id="page-2-4"></span>**Why did EPAFs replace FormBlaster?**

Since FormBlaster was locally developed and customized, it was not compatible with Banner. Think of EPAFs as a shortcut to creating or updating information in Banner.

#### <span id="page-2-5"></span>**What happened to the old employee position numbers?**

A new Banner position number was assigned to each existing and new position in the legacy system by Banner.

#### <span id="page-2-6"></span>**Does EPAF replace BSU@Work?**

Effective December 25, 2011, the Banner Human Resource/Payroll module became active, replacing the legacy HR/Payroll system. Self Service Banner (SSB) will allow you to obtain much of the same information you did through BSU@Work and Argos reports will provide the rest.

## <span id="page-3-0"></span>**Creating EPAFs**

#### <span id="page-3-1"></span>**How do I log in to EPAFs? What if my login fails?**

You use the same user ID and password that you use to access Outlook. If your logon fails, first check your user ID and password to be sure that you are using the correct one. If you are still experiencing difficulty logging in, contact the Technology Help Desk at **5-1517**.

### <span id="page-3-2"></span>**UHRS just gave me an ID # for my new employee. Can I give it to my new employee so she/he can go to Bracken Library 311/312 to obtain a BSU ID?**

Yes, the ID # will be available the same day, most likely in 2-4 hours. Banner system reports that update new ID#'s process every few hours.

#### <span id="page-3-3"></span>**A faculty/professional employee is resigning or retiring. Do I use an EPAF for this?**

No. If a faculty or professional employee is either resigning or retiring, use form P-3, which can be found at:

[http://cms.bsu.edu/about/administrativeoffices/humanresources/current](http://cms.bsu.edu/about/administrativeoffices/humanresources/current-employees/hrforms)[employees/hrforms](http://cms.bsu.edu/about/administrativeoffices/humanresources/current-employees/hrforms)

#### <span id="page-3-4"></span>**What is the "Approval Category" in EPAF?**

Not to be confused with an "Approver", the "Approval Category", a required field, is simply a drop-down box that contains all EPAF types. For a list of Approval Categories (type of EPAF) please view the chart titled, "EPAF Types" at the end of this document.

#### <span id="page-3-5"></span>**Will my approvers automatically appear in the EPAF?**

No, but within the EPAF menu under "EPAF Originator Summary" there is a section named "Default Routing Queues", where you can set default routing queues for any type of EPAF, which is a great timesaver. For more information, view the "Setting Routing Queues" help document located at:

[http://cms.bsu.edu/about/administrativeoffices/humanresources/banner-user](http://cms.bsu.edu/about/administrativeoffices/humanresources/banner-user-guide/banner-epaf-general-information)[guide/banner-epaf-general-information](http://cms.bsu.edu/about/administrativeoffices/humanresources/banner-user-guide/banner-epaf-general-information)

## <span id="page-3-6"></span>**What is the difference between "Approve", "FYI", and "Apply" in the Routing Queue section under "Required Action"?**

"*Approve*" – If used, each level of approver must select "approve" before the next approver can perform a required action. Keep in mind that the more approvers with "approve" selected as the required action, the longer it takes for the EPAF to move through the process.

"*FYI*" – provides notice that the EPAF is in process. The individual may acknowledge it. The EPAF moves through the process more quickly than requiring an actual approval, while the individual at that approval level still receives information about the action.

"*Apply*" – is the final step of the EPAF process, executed in either HR or Payroll, this transfers information from the EPAF into INB (Internet Native Banner)

#### <span id="page-4-0"></span>**What is an Applier?**

Only University Human Resource Services and Payroll function as appliers. This means that they actually move the information in the EPAFs into Banner. Payroll applies all administrative EPAFs (ADM300, ADM301, ADM400, and ADM500), undergraduate and graduate student employee EPAFs, and UHRS applies the EPAFs for all other types of employees.

#### <span id="page-4-1"></span>**How do I know who to select as an Approver?**

Each department is responsible for selecting their own approvers. Keep in mind that the more approvers you include on an EPAF, the longer it takes to move through the process. Please consider using "FYI" instead of "Approve" as the Required Action in the Routing Queue. Although HR can't determine who the required approvers are for your area, the chart below is a general guideline to use when considering approvers:

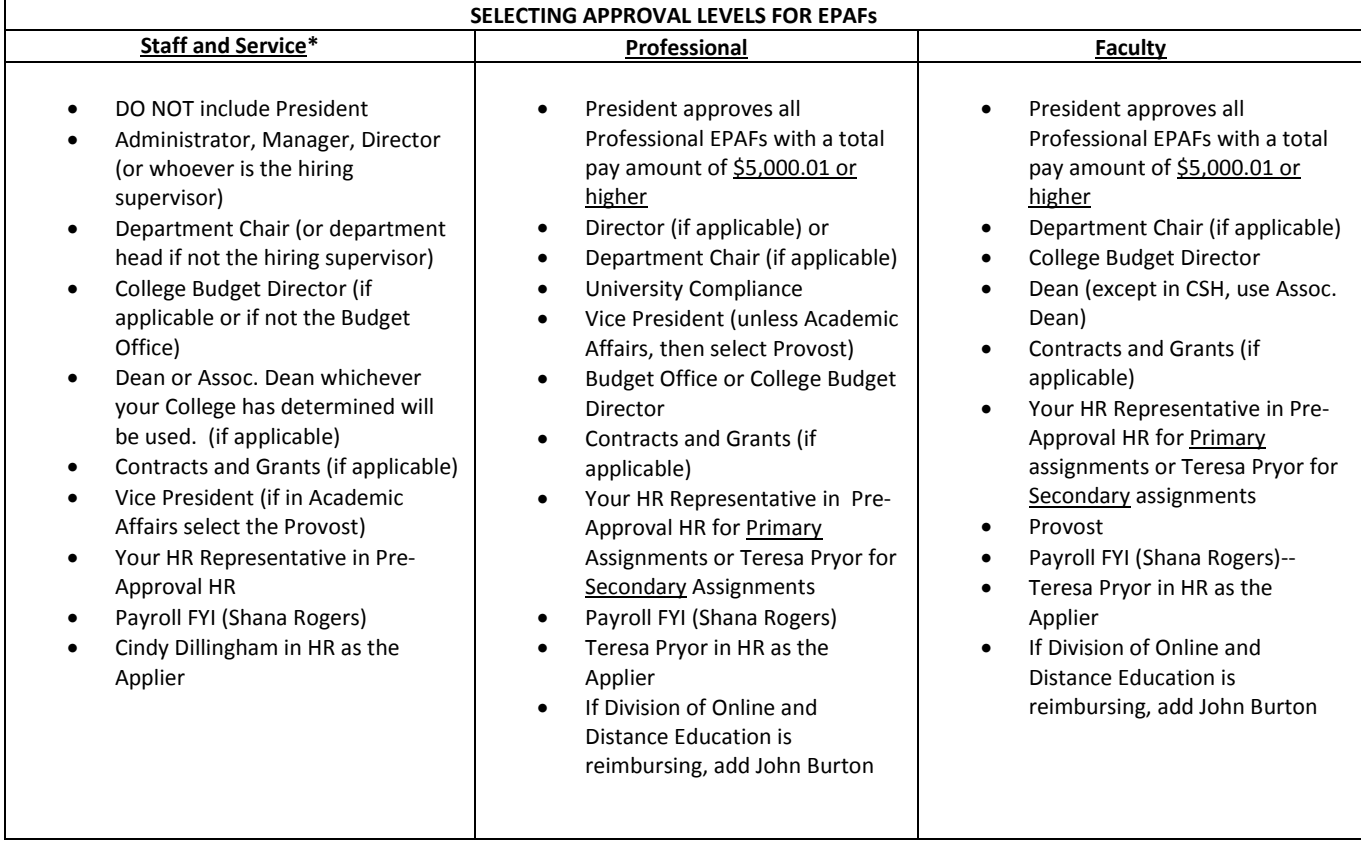

## <span id="page-5-0"></span>**How will my approver know there is an EPAF awaiting his/her approval/acknowledgement?**

Each day at 3:00 PM an email will be sent to each approver fro[m erphr@bsu.edu](mailto:erphr@bsu.edu) notifying an approver that they have EPAFs waiting in their queue. A user can also check their queue manually by logging into their account. Emails are also sent when an EPAF is returned for correction or cancelled.

#### <span id="page-5-1"></span>**Can an approver make changes to an EPAF?**

No. The EPAF must be returned to the originator for corrections. The originator will make the changes, update the EPAF, and resubmit for approval.

#### <span id="page-5-2"></span>**If my approver wants to set me up as a Proxy - how do I do this?**

To act as a proxy for an approver, there are two steps that need to be completed:

#### **1. Setting up a Proxy – executed by the Approver**

First, before the approver can set up someone as his/her proxy, he/she must have an EPAF waiting in the queue.

- Log in to SSB
- Click on *Employee*
- Click on *Electronic Personnel Action Forms*
- Select *EPAF Proxy Records*
- Then choose the appropriate Approver Level
- Select the name of your proxy
- Click on *ADD*

#### **2. Act as a Proxy – executed by the Proxy**

- Log in to SSB
- Click on *Employee*
- Click on *Electronic Personnel Action Forms*
- Choose *Act as a Proxy*
- Next to *Proxy for* choose the approver's name that designated you as a proxy
- DO NOT check the box next to *Act as a Superuser*
- Enter Submitted from and Submitted to dates (can be from today to today, or a date range, or you can leave it blank – depends on when the EPAF was done that you need to approve)
- Transactions per page (your choice)
- Click on *GO*

## <span id="page-6-0"></span>**What's an "E-Class"?**

This is an employee class or a type of employee. As in the legacy system, employee types are designated as faculty, non-exempt staff, exempt staff, professional, service, temporaries, student employees and graduate assistants:

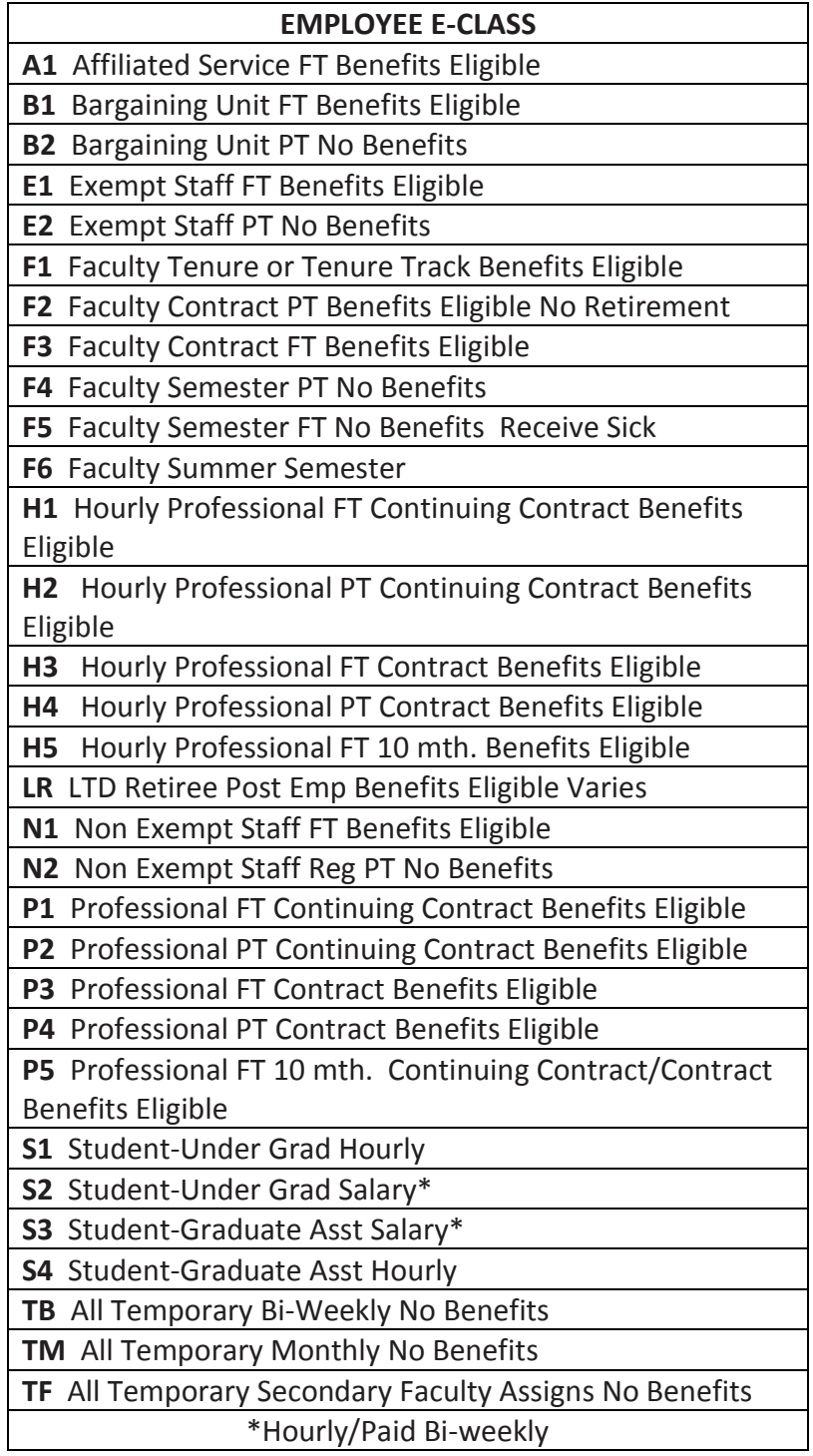

#### <span id="page-7-0"></span>**How are position numbers assigned to new positions?**

Position numbers are assigned by the Banner system on a "one-up" basis. The Banner position number itself does not indicate the type of position it is or the type of employee to which it will be assigned. Instead the E-class and position class in which the position belongs indicates the type of position it is and the type of employee who will occupy that position.

## <span id="page-7-1"></span>**I understand that position numbers have been created for my area and I can search for those under a specific Employee Class in my area. How do I do that?**

There are two ways to do this. The first way is to go to the UHRS web page and click on Banner User Guide and then Position Numbers with FOAP. This brings up a searchable PDF that is updated monthly and sorted by organization.

The second way is to go into any EPAF other than an ADM one and enter a query date and an active employee's BSU ID. Then, go to the next section where it asks for the position number. In this section, use the hourglass to search and select the appropriate E-class and your organization code. A list of position numbers that were available in that E-class category will appear. You can print that screen for your records. Then, you can exit by clicking "Return to the EPAF Menu". Also, when you use these numbers, be sure that the account number in the labor distribution section does not contain "XXXXXX". If this occurs, please e-mail [erphr@bsu.edu.](mailto:erphr@bsu.edu)

#### <span id="page-7-2"></span>**What is a "Query Date"?**

The Query Date field appears at the beginning of every EPAF, and automatically defaults to the date the EPAF is created. This field should reflect the date the action on the EPAF is to become effective on all EPAFs. Once you begin an EPAF and move to the next section by clicking "Go", you cannot go back to change the Query Date. If you find that you need to revise your Query Date, delete or void your EPAF (depending on its status) and start a new EPAF.

## <span id="page-7-3"></span>**There are three date fields in the NBAJOBS section of the EPAF (Job Begin Date, PAF Effective Date, and Personnel Date). What is the difference?**

**Job Begin Date**: is the date the job assignment on the EPAF begins unless the employee has previously occupied this position. An example would be a contract faculty member whose job begins and ends each year but the position number remains the same. If the employee has been in the position before, this field does not have to be populated. However, if it is, the date in the "New Value" column must equal the Job Begin Date in the "Current Value" column or an error will be encountered when submitting the EPAF.

**PAF** (EPAF) **Effective Date**: is a date that reflects when the EPAF is effective. This field may appear twice on an EPAF – *once on the "Job Information" section* which indicates when the job begins and *once on the "End a Job Assignment" section* which indicates when the job ends. Remember if the EPAF is for a monthly paid employee this date

needs to be the first date of the pay period and the last date of the pay period *unless the pay is to be prorated as with a new professional employee whose first day of work is not the first of the month.*

For example a new faculty assignment that begins fall semester would have August 1 and December 31 in these fields even though the semester may not begin until August 17 and may end on December 14.

**Personnel Date**: does not affect pay but serves as an information field for historical, audit or reporting purposes. It is in both the "Job Information" section of EPAFs and the "End Job Assignment" section. It should be completed in both sections to indicate when the work actually begins and ends. However, only on MTH107 will the EPAF not submit if this field is not populated in both sections.

An example of what should be entered in this field on a new faculty assignment would be the actual semester begin date such as August 17, for a fall semester, and the actual semester end date such as December 14. On many bi-weekly EPAFs, if this date is retro (in the past) it alerts Payroll to the possibility that a retro action may be necessary (i.e., shift changes or change in pay rate).

**End Date**: is a date that *only appears if the EPAF has an "Additional Earnings" section*. The End Date field is different than all other date fields in Banner, and if not populated correctly will affect pay. The date in this field must be the first day of the month following the end of the assignment because this date is connected to the use of an earnings code.

For example if the PAF Effective Date in the "End Job Assignment" Section of the EPAF is May 31, 2013, then this date needs to be June 1, 2013 or the payment will be reduced by an amount equal to one day.

## <span id="page-8-0"></span>**What does "Current Value" mean in an EPAF?**

The "Current Value" column will populate once the EPAF is saved. This is helpful in determining the new dates for the "New Value" column. The "Current Value" column reflects the most current Banner information for the employee.

#### <span id="page-8-1"></span>**What does "COA" mean?**

"COA" means Chart of Accounts. For now, this is "1" university-wide.

#### <span id="page-8-2"></span>**What is the "Step" field?**

This is only used for service employees in the bargaining unit or associated with the bargaining unit. Step 1 is the new hire or beginning rate for this type of employee. Step 2 is the 2 year rate for this type of employee and Step 3 is the 5 year rate. When changing a rate for an existing biweekly staff employee, the step must be 0.

#### <span id="page-9-0"></span>**Why would I need to complete the "Comments" section in an EPAF?**

To provide information that might be helpful to approvers or appliers. For example:

- Specifying that this is a teaching assignment for Online and Distance Education.
- Specifying the number of faculty load hours for this teaching assignment.
- Specifying that the graduate assistantship is either full-time or half-time.
- Specifying that you are entering a retroactive action for an employee.
- It is important to include the entire monetary amount, especially if spread out over 3, 4, or 5 months.
- Other general comments that you would have put on an NOA. The more information provided, the more telephone calls can be eliminated.

## <span id="page-9-1"></span>**In the "End a Job Assignment" section on an EPAF, does Job Status "Terminated" mean I'm terminating the employee?**

No. You are only terminating, or ending, the employee's job assignment. Only UHRS can perform the termination process of an employee in Banner.

#### <span id="page-9-2"></span>**How do I pay someone from a grant?**

Be sure you know the complete FOAPAL for the grant before you begin the EPAF. Then enter this FOAPAL in the "Labor Distribution" section of the EPAF. **Note**: The Contracts and Grants Office submits most of the EPAFs for grant funded assignments.

## <span id="page-9-3"></span>**If you are hiring a former graduate student as a contract faculty, will he/she keep his/her current BSU ID#?**

Once an ID # has been assigned to an individual that number will be the same, regardless of the student's or employee's status at the university.

#### <span id="page-9-4"></span>**How do I see my history of EPAF transactions?**

This is available on the "History" tab of your EPAF "Originator Summary" (or your "Approver Summary" if you are an Approver). EPAFs are shown under "Current" tab are waiting. If you are an Approver the ones showing under your "In the Queue" tab have been submitted but not yet reached you for approval. On any of the tabs, you can sort them by the field of your choice.

Remember once you submit your EPAF and see the message that your EPAF was submitted successfully, it is your responsibility as the creator of the EPAF to ensure it reaches its final stage, which is "Completed." Check your EPAF "Originator Summary" frequently for the status or approval progress of EPAFs you have submitted, and to check for any EPAFs that have been returned for correction or voided. In some cases, you may receive an email from HR with a status regarding a returned or canceled EPAF, but it is always best to monitor your EPAF "Originator Summary" for actions that have occurred.

## <span id="page-10-0"></span>**I know I've made mistakes, and I want to start over on my EPAF. Can I do that?**

There are several stages where you may *delete, cancel* **or** *void* an EPAF:

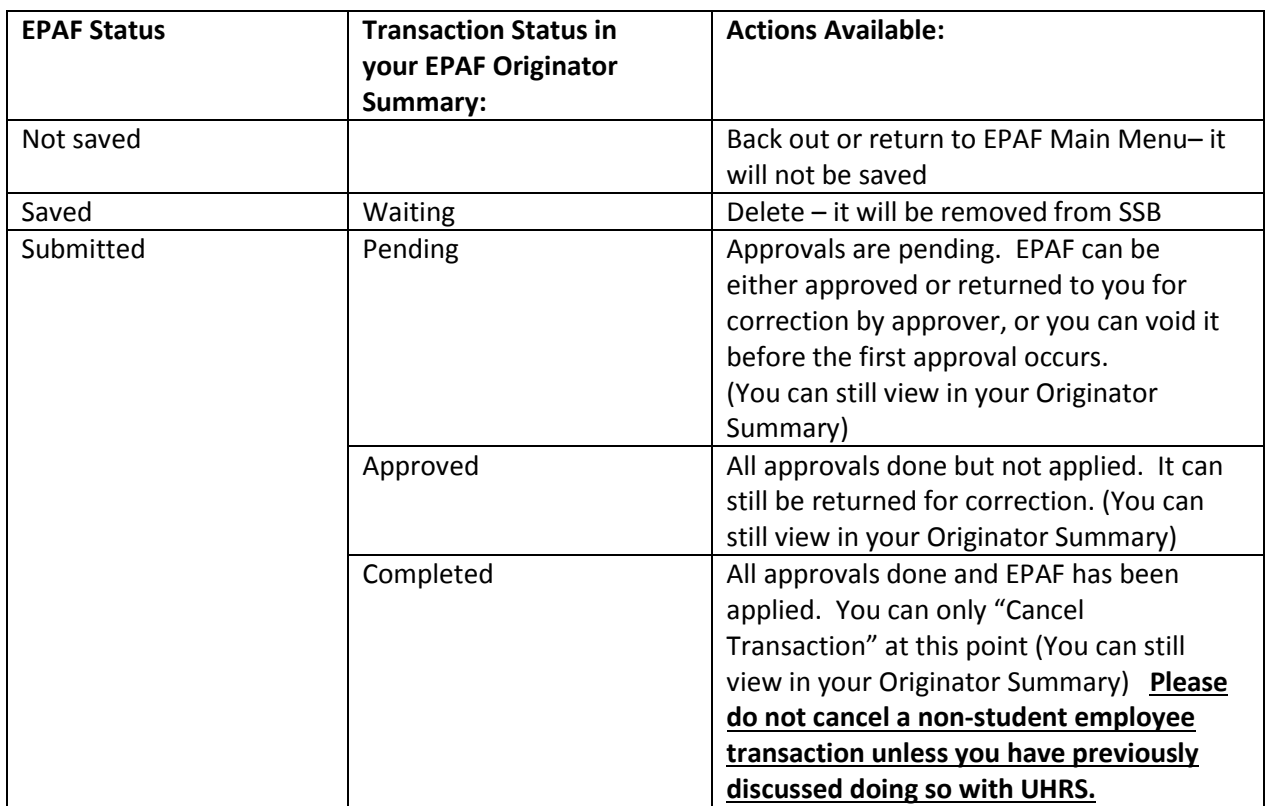

## <span id="page-10-1"></span>**EPAF Tips and Tricks**

#### **Save your EPAF!**

- o Your EPAF screen will time out after 90 minutes of inactivity. Be sure to save your EPAF frequently so it will remain in the system.
- o You may want to submit your EPAF before you log out, but you may simply save it and come back later to submit it.
- **In many of the EPAFs, you will be asked for the Supervisor's ID #** 
	- o At the beginning of the EPAF you can look up the supervisor's ID for the employee on which you are initiating an EPAF by clicking on the search icon next to the "ID" field and then entering the supervisor's name. This way you will be prepared when you need to enter it later in the EPAF. You can write it down or copy and paste it.
- **The Date Field format is always MM/DD/YYYY.**
- **When entering salary or hourly wage information, don't include "\$" or ",".**
- **Use the wild card function when searching for names using the EPAF search function.**

It allows for a broader search – "%" is the wild card character. For example, if you want to look for all people whose names begin with "Joh", you can use "Joh%" to perform a search.

- **What do the red asterisks mean in the EPAF fields?** A red asterisk indicates a required field in an EPAF.
- **When entering an EPAF to renew an assignment for a contract semester faculty** in the "Job Information" section of the EPAF, select "BGSMA" - Begin Semester Assignment as the "Job Change Reason." Then, in the "End a Job Assignment" section, select "ENDJB" - End of Job, as the "Job Change Reason." **When renewing a contract professional,** in the "Job Information" section of the EPAF, select "CNTRE" - Contract Renewal, as the "Job Change Reason." Then, in the "End a Job Assignment" section, select "ENDJB" - End of Job, as the "Job Change Reason." **If extending a temporary assignment for faculty or professional**, enter "CONT" – Continuation as the "Job Change Reason." Then, in the "End a Job Assignment" section, select "ENDJB" – End of Job as the "Job Change Reason."
- **When selecting an account number under the "Labor Distribution" section in the EPAF,** keep in mind that you will need to select from only the account numbers that begin with "6". These are labor account numbers.
- **Dates for GA's in EPAF need to correspond with payroll cycles not actual days worked.** The pay schedule for Graduate Assistants can be found at the payroll website:<http://cms.bsu.edu/about/administrativeoffices/payrolleb/payroll/paydates>

## **When in doubt, ASK!**

- For questions regarding non-student EPAFs, contact your assigned Super Administrator, your College's budget director, or send an email t[o erphr@bsu.edu](mailto:erphr@bsu.edu)
- For questions regarding student EPAF's contact John Knox at 5-2432.
- For questions regarding graduate assistant EPAF's, contact Linda Conwell at 5-1301

## <span id="page-12-0"></span>**EPAF TYPES**

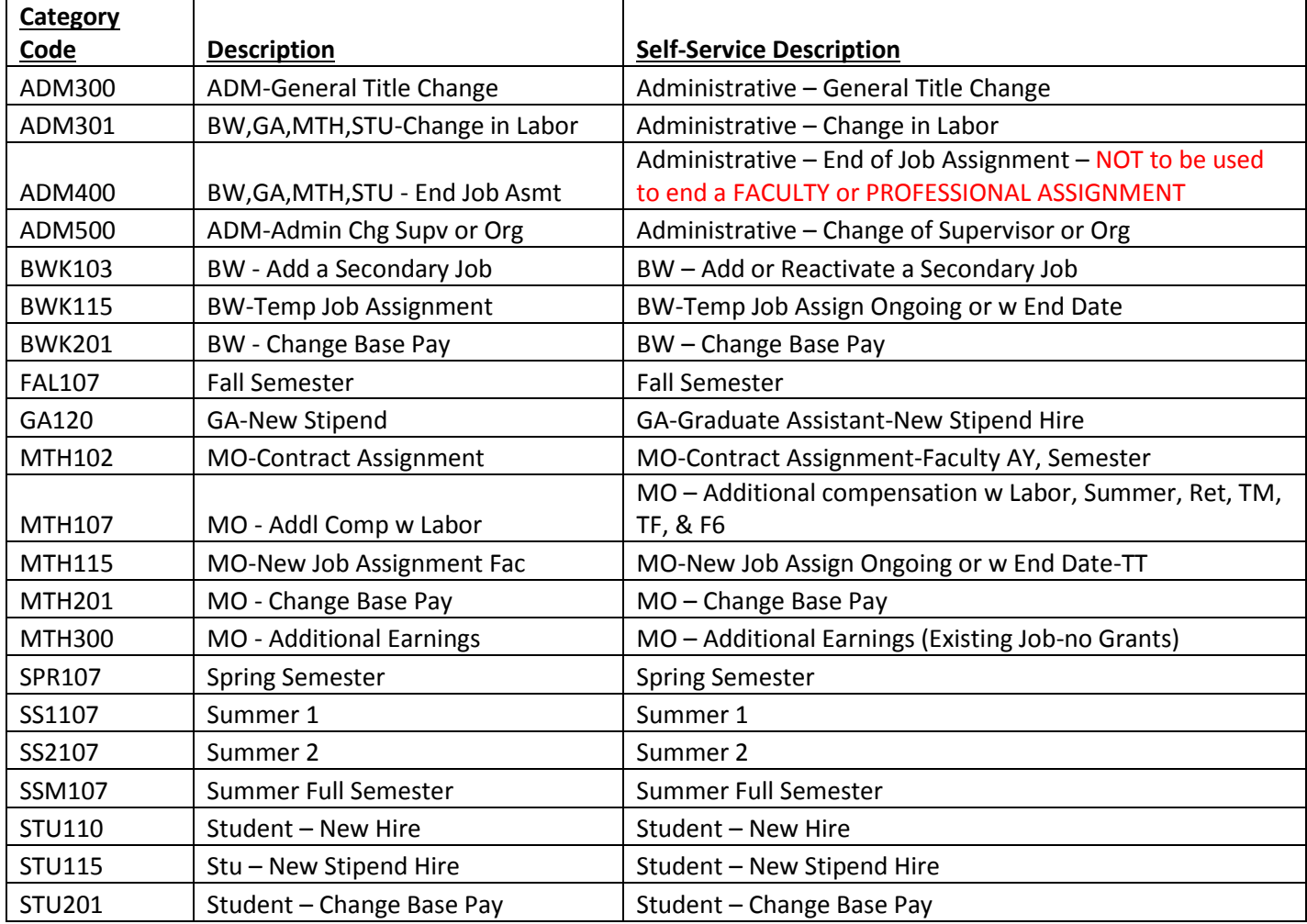

Rev. 3/2017